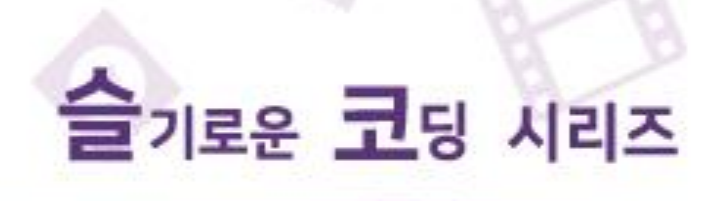

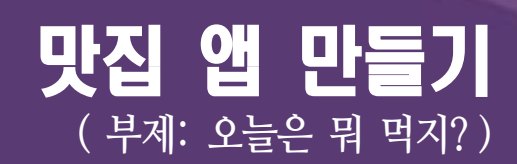

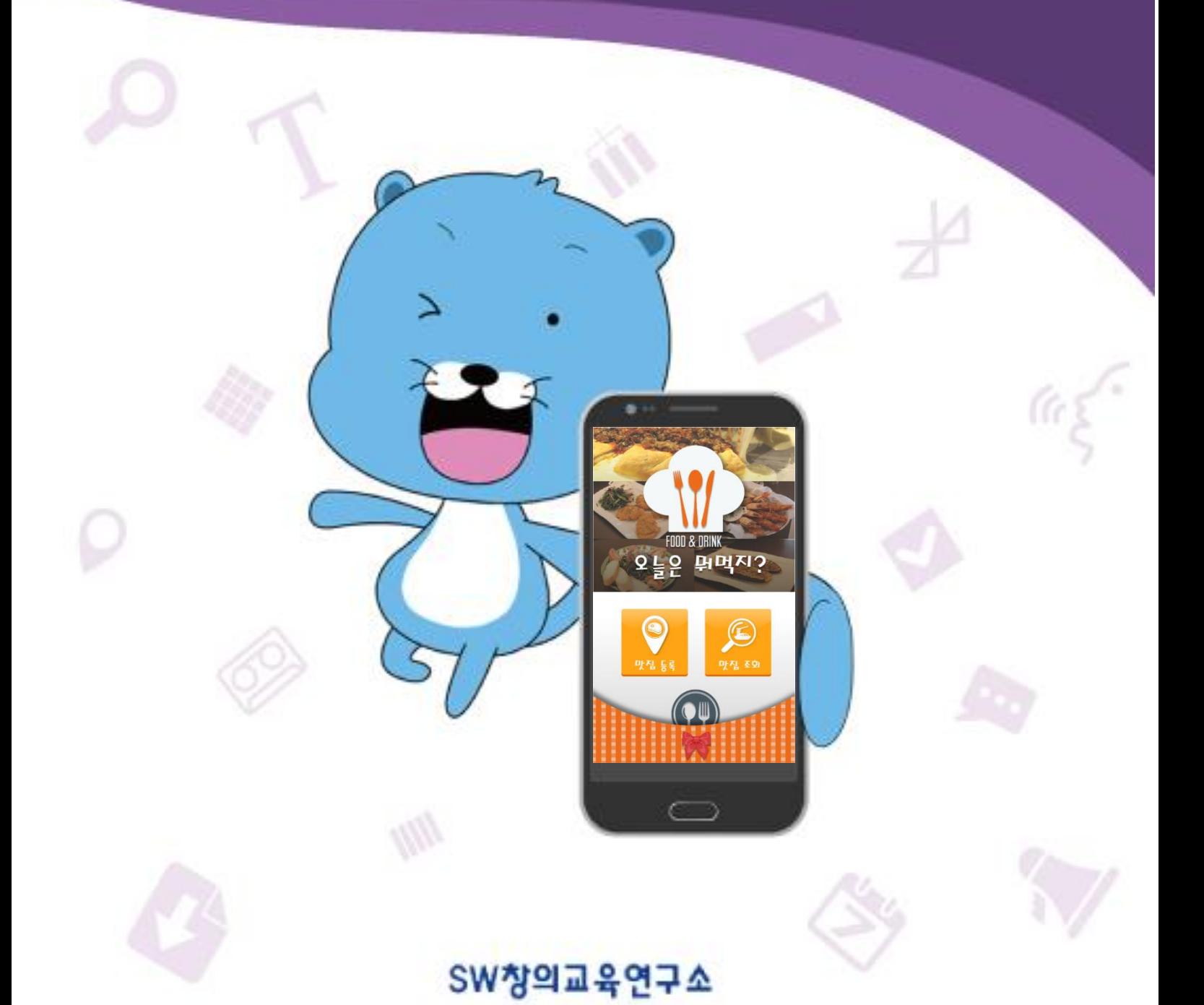

# 교재사용 안내

슬기로운 코딩이란, 인공지능 기술을 채택한 GUI 방식의 도구 '스마트메이커'를 활용해서, 그 림을 그리듯이 화면 디자인만 해주면, 앱을 자동으로 만들어주는 새로운 프로그래밍 방식입니 다.

본 슬기로운 코딩 시리즈 책은 '스마트메이커'를 설치하고, 기본 사용법을 습득한 분들을 위한 앱 개발 실습서입니다.

앱 만든 과정을 시행착오로 혼자 학습할 수도 있지만, 본 교재에 나오는 실습을 무조건 따라 하면, 누구나 2~3시간 정도 학습으로 쉽게 앱을 만들 수 있습니다.

# 구성

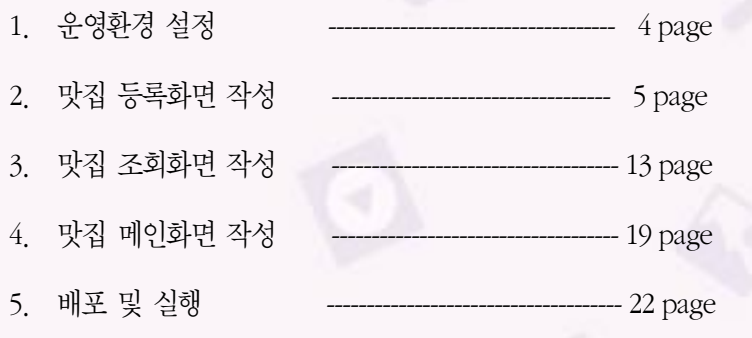

## 맛집 앱 (오늘은 뭐먹지?) 무조건 따라하기

## □ 실습대상 : '맛집' 앱 만들기

지금부터 하나의 앱 프로그램을 디자인 및 구현하는 과정을 실습합니다.

구현대상은 사용자들이 맛있게 먹었던 맛집의 정보를 저장, 관리 및 검색 등의 기능을 갖는 '맛집 앱 (오 늘은 뭐먹지)'을 만들어 보겠습니다.

이번 실습은 섬세한 기능을 구현하거나 구체적인 기술을 배우는 목적보다는 앱 프로그램이 무엇이고 어 떻게 작동하며 처음 디자인 단계부터 구현해서 스마트폰 상에서 실제로 실행시키는 전체적인 절차와 과 정에 대하여 익히는데 주안을 두도록 하겠습니다.

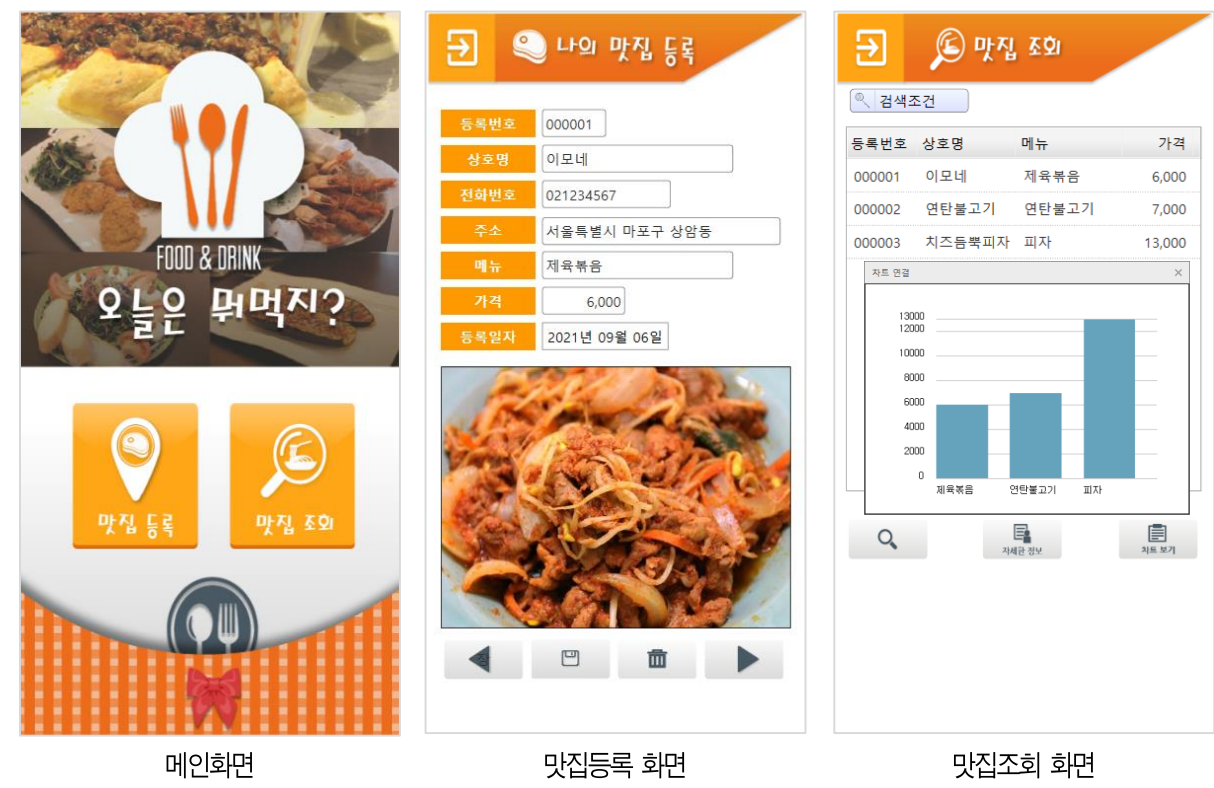

#### □ 최종 완성화면 및 기능 디자인

□ 주요 기능 디자인

- 맛집을 등록하고 조회하는 기능
- 맛집을 검색하여 지도에서 위치를 확인하는 기능
- 전화번호를 눌러서 전화를 걸어 예약이나 문의할 수 있는 기능
- 조회결과의 상세한 결과를 확인하는 기능

3

#### 1. 운영환경 설정

맛집 앱 기능을 구현하기 앞서, 스마트메이커의 환경 설정 방법과 접속 방법에 대해 익혀보도록 하겠습 니다.

## 1) 서버 접속하기

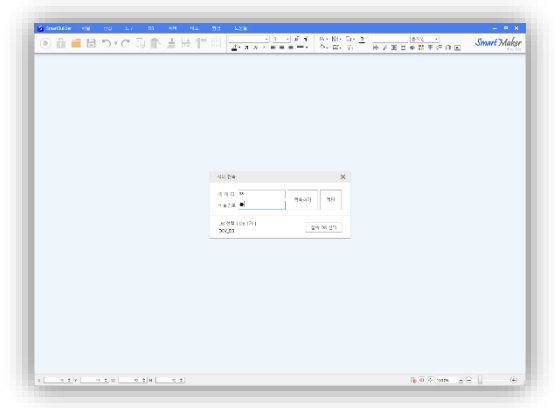

2) 기본 실행 경로 설정하기

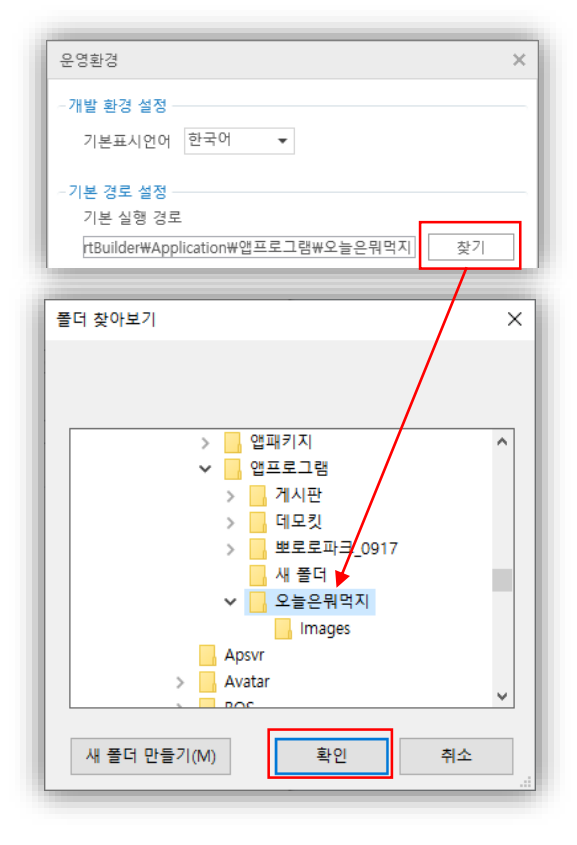

- 데이터베이스를 등록 및 관리하기 위해서는 서버 에 접속하여야 합니다.
- $\rightarrow$  스마트메이커를 실행한 후, 상단의 [파일]  $\rightarrow$  [서버 접속] 메뉴를 선택합니다.
- 예시 그림과 같이 비밀번호를 입력하고 (초기 비 밀번호 : 1) [접속하기] 버튼을 눌러서 서버에 접속 합니다.
- "C:\SmartMaker\SmartBuilder\Application\앱프로 그램\오늘은뭐먹지\Images" 경로에 실습에 필요 한 이미지가 있습니다. 따라서 해당 경로를 기본 실행 경로로 설정해야 앱을 정상적으로 동작시킬 수 있습니다.
- **◆ 스마트메이커 상단의 [환경] → [운영환경] 메뉴를** 선택합니다.
- ◆ 기본경로 설정의 [**찾기**] 버튼을 클릭하면 폴더 찾 아보기 화면이 나옵니다.
- "C:\SmartMaker\SmartBuilder\Application\앱프로 그램\오늘은뭐먹지" 폴더를 찾아 **[**확인**]** 버튼을 클릭하여 기본 실행 경로를 설정합니다.

#### 2. 맛집 등록화면 작성

지금부터 구현할 프로그램은 사용자들이 맛집정보를 화면에서 입력하여, 데이터베이스(DB)에 저장 및 관 리하는 기능입니다.

#### 1) 새로운 작업창 열기

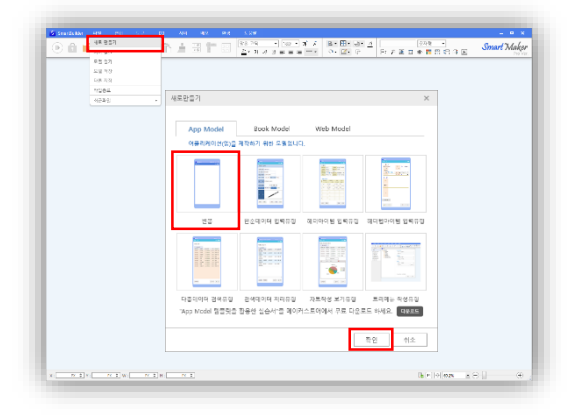

## 2) 제목란 만들기

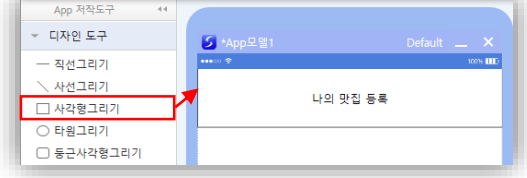

- 앱을 만들기 위해 새로운 작업창을 생성하려면,스 마트메이커 상단의 **[**파일**] [**새로 만들기**]**를 선 택합니다.
- App Model 탭에서 **[**빈폼**]**을 선택한 후 **[**확인**]** 버 튼을 누르면 앱을 작성할 수 있는 빈폼이 생성됩 니다.
- App 저작도구에서 [디자인 도구]의 [사각형 그리 기] 아톰을 클릭합니다.
- 빈폼 상단에 좌측 화면과 같이 [사각형 그리기] 아톰을 추가합니다.
- 사각형 그리기 아톰을 선택한 후 **[F2]** 키를 눌러 "나의 맛집 등록"으로 제목을 입력합니다.

## 3) 처리항목 설정하기

① 항목 만들기

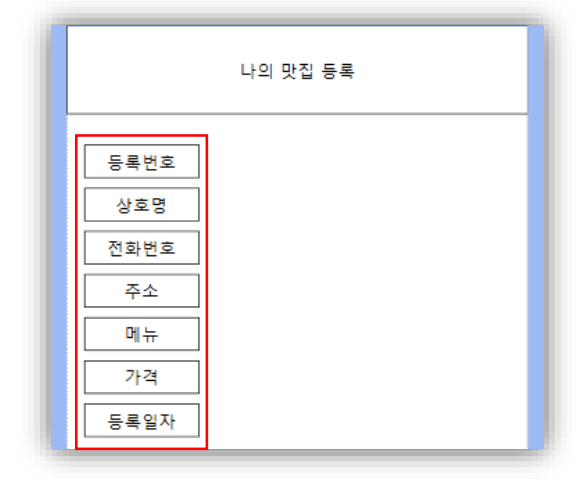

- [디자인 도구]의 [사각형 그리기] 아톰을 클릭합니 다. 제목 좌측 하단에 [사각형 그리기] 아톰을 추 가합니다.
- **[ALT] + [**↓**]** 단축키를 사용하여 사각형 그리기 아톰 6 개를 복사합니다.
- 작성된 사각형 아톰을 선택한 후 **[F2]**키를 눌러 항목명으로 "등록번호, 상호명, 전화번호, 주소, 메뉴, 가격, 등록일자" 순서대로 항목을 입력해줍 니다.

② 항목명 디자인 하기

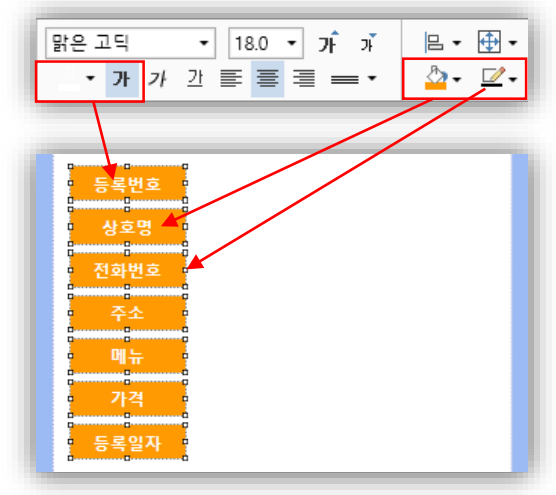

- 4) 입력란 설정하기
	- ① 입력란 그려 넣기

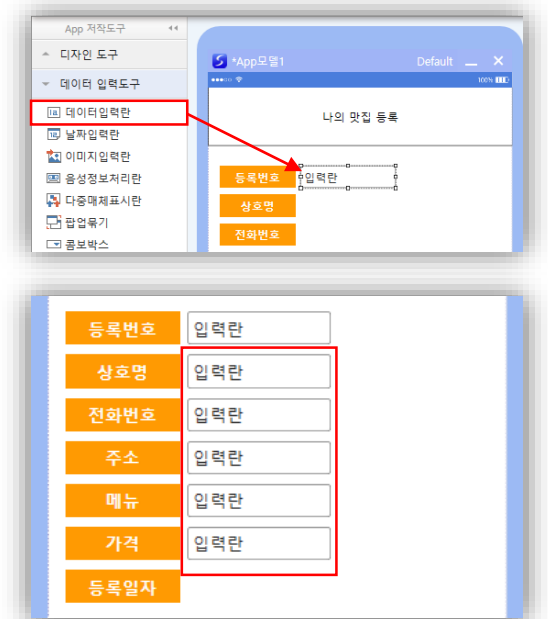

② 날짜입력란 그려넣기

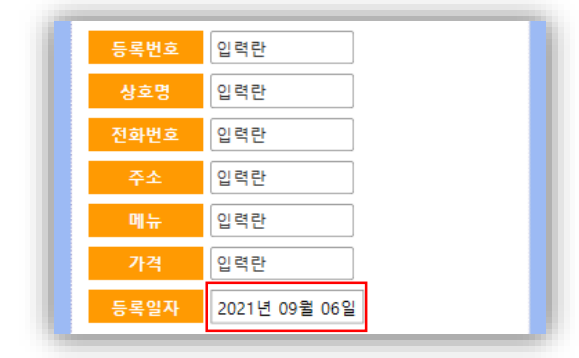

- 스마트메이커 상단의 편집도구를 활용하면 글자 와 배경색상을 수정할 수 있습니다.
- 항목으로 생성해준 사각형 아톰을 마우스로 드래 그하여 모두 선택합니다.
- 항목의 배경색상은 "주황색"으로 지정합니다.
- 항목의 색상은 "선없음"으로 지정합니다.
- 글자의 색상은 "흰색"으로 그리고 "굵게"를 지정 합니다.
- [데이터 입력도구]의 [데이터입력라] 아톢을 클릭 합니다.
- 등록번호 항목명 우측에 [데이터입력란]을 추가합 니다.
- 등록번호 데이터입력란을 선택 후 **[Alt]+ [**↓**]** 단 축키를 이용하여 데이터입력란 아톰 5 개를 복사 합니다.

 등록일자는 달력을 통해 입력할 수 있도록 [데이 터 입력도구]의 [날짜입력란] 아톰을 등록일자 항 목 옆에 추가합니다.

③ 이미지 입력란 그려넣기

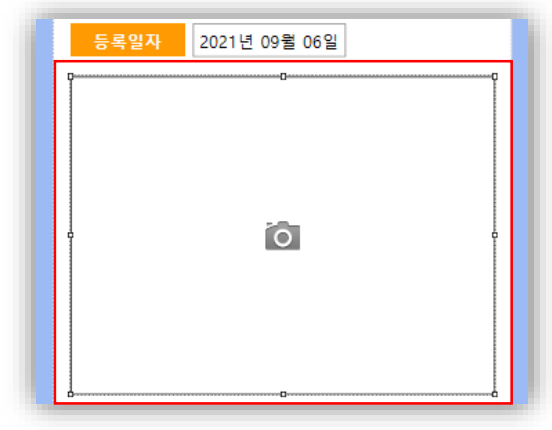

④ 데이터입력란의 길이 변경하기

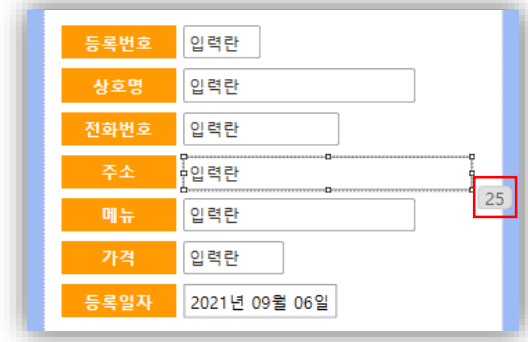

⑤ 스타일 속성 설정하기

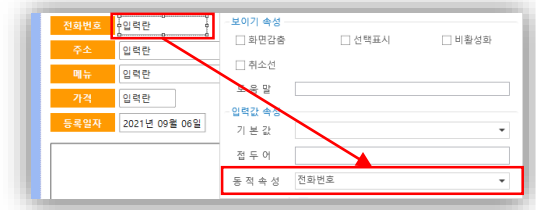

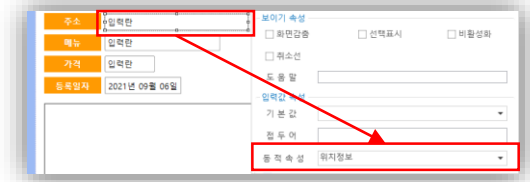

 파일 또는 카메라를 통해 이미지를 입력할 수 있 도록 [데이터 입력도구]의 [이미지입력란] 아톰을 등록일자 하단에 추가합니다.

- 데이터입력란의 크기는 입력할 자료의 성격과 길 이에 따라서 적당한 크기로 변경해 줍니다. 주소 와 전화번호등은 입력해야 할 글자수가 많을 것임 으로 입력란의 크기를 적당하게 키워줍니다.
- 마우스로 입력란의 크기를 조절할 때, 우측 끝에 작게 표시된 숫자는 현재 글꼴을 기준으로 입력 받을 수 있는 글자수를 표시합니다. 마우스로 조 절하면 입력란의 데이터길이가 함께 변경됩니다.
- 이러한 방법으로 등록번호는 6, 상호명은 20, 전 화번호는 13, 주소는 25, 메뉴는 20, 가격은 8 로 데이터의 크기를 조절합니다.
- 전화번호 데이터입력란은 스마트폰에서 전화번호 를 누르면 전화가 걸리는 기능이 실행되도록 설정 합니다.
- 전화번호 데이터입력란에서 **[**우클릭**] [**스타일 속성**]**을 클릭해 데이터입력란 속성에 들어갑니다. 동적속성 콤보박스를 클릭해 "전화번호"를 선택 하고 **[Enter]** 키를 누릅니다.
- 주소를 누르면 지도가 나오고, 해당 주소의 위치 를 표시 할 수 있도록 설정합니다.
- 주소 데이터입력란에서 **[**우클릭**] [**스타일 속성**]** 을 클릭해 데이터입력란 속성에 들어갑니다.

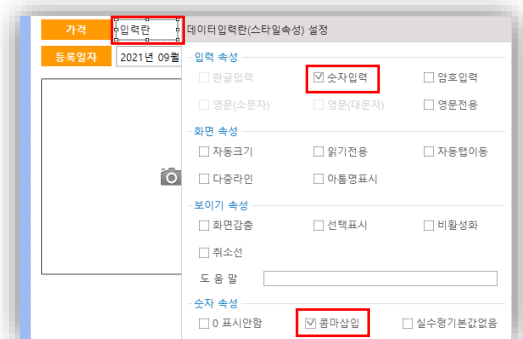

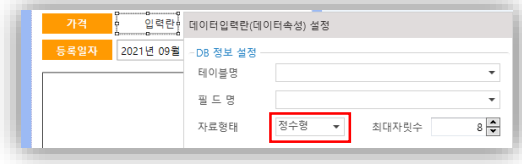

### 5) 기능버튼 설정하기

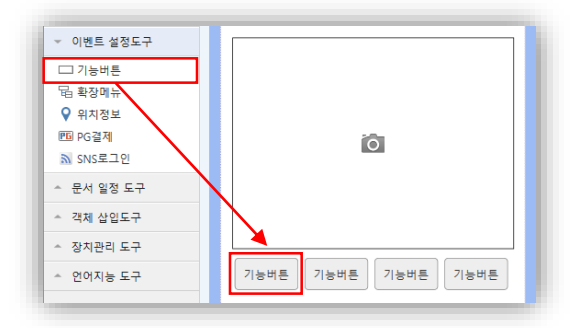

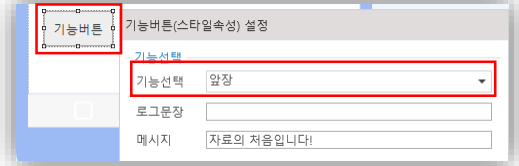

- 동적속성 콤보박스를 클릭해 "위치정보"를 선택 하고 **[Enter]** 키를 누릅니다.
- 가격항목은 숫자이므로 우측정렬과 세자리마다 콤마가 삽입되도록 설정합니다.
- 가격 데이터입력란에서 **[**우클릭**] [**스타일 속성**]** 을 클릭해 데이터입력란 속성에 들어갑니다.
- 입력속성에서 "숫자입력"을 체크합니다.
- 숫자속성에서 "콤마삽입"을 체크합니다.
- **[Enter]** 키를 눌러 설정합니다.
- 가격 데이터입력란에서 **[**우클릭**] [**데이터 속성**]** 을 클릭한 후 자료형태를 "정수형"으로 설정합니 다.
- [이벤트 설정도구]의 [기능버튼] 아톰을 클릭한 후 이미지입력란 좌측하단에 추가합니다.
- 기능버튼을 선택 후 **[Alt] + [**→**]** 단축키를 통해 기능버튼 아톰 3 개를 복사합니다.
- 제일 왼쪽 기능버튼에서 [우클릭] → [스타일 속성] 을 통해 기능버튼 스타일 속성에 들어갑니다.
- 기능선택 콤보박스를 클릭해 "앞장"을 선택하고 [Enter] 키를 눌러 설정합니다.
- 동일한 방법으로 2 번째 기능버튼을 "저장" , 3 번 째 기능버튼을 "삭제", 4 번째 기능버튼을 "뒷장" 으로 설정합니다.

#### 6) 테이블정보 생성하기

입력한 데이터를 저장 및 관리해 줄 테이터베이스(DB)를 설계하고 생성해 줍니다.

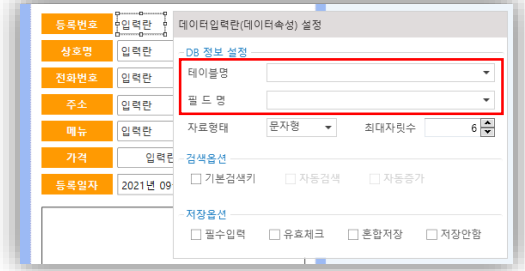

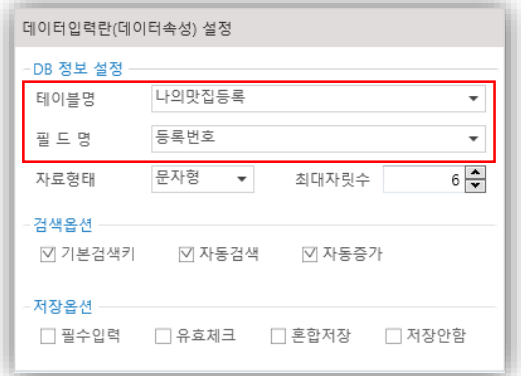

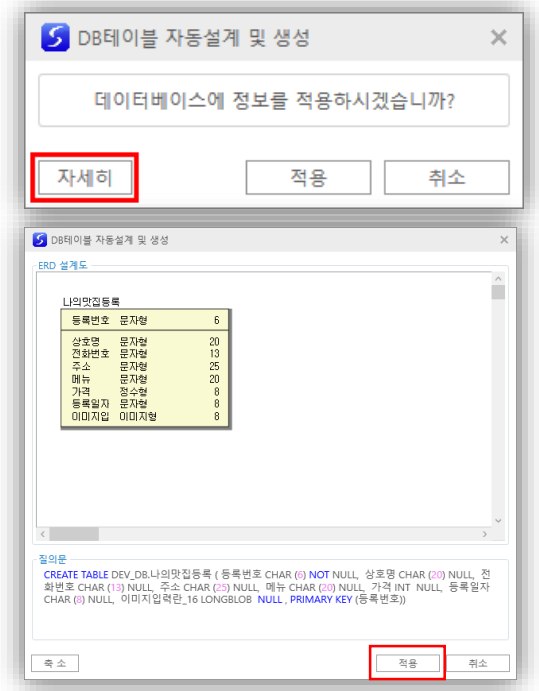

- 지금까지 항목과 항목데이터입력란을 폼(화면)에 그려서, 어느 정도 등록화면이 작성되었습니다.
- 그러나 DB 생성에 필요한 어떠한 작업도 수행하 지 않아서, 좌측 화면을 보면 항목의 데이터속성 이 테이블명과 필드명이 공란으로 된 것을 확인 할 수 있습니다.
- **[F5]**키를 누르면 스마트메이커 인공지능 저작엔 진이 사용자가 작성한 화면의 내용을 분석해서 좌 측 화면과 같이 테이블명 및 필드명을 자동으로 설정해줍니다.
- 데이터입력란의 데이터속성을 들어가면 테이블명 과 필드명을 자동으로 설정한 것을 확인할 수 있 습니다.
- **[F10]** 키를 누르고 **[**자세히**]**를 클릭하면 좌측 화 면과 같이 ERD 설계도와 SQL 질의문을 확인할 수 있습니다.
- 내용을 검토 후 **[**적용**]** 버튼을 누르면 앱에 필요 한 DB 테이블이 생성됩니다.
- 7) 디자인 설정하기
	- ① 배경이미지 설정하기

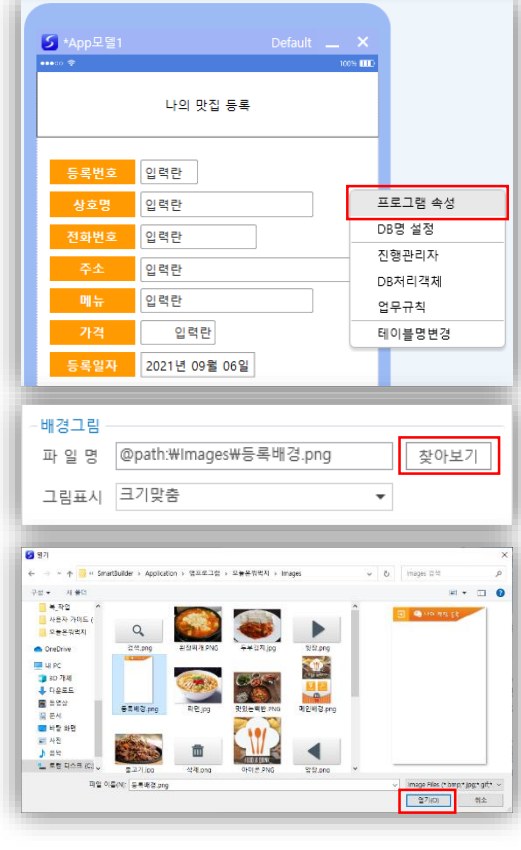

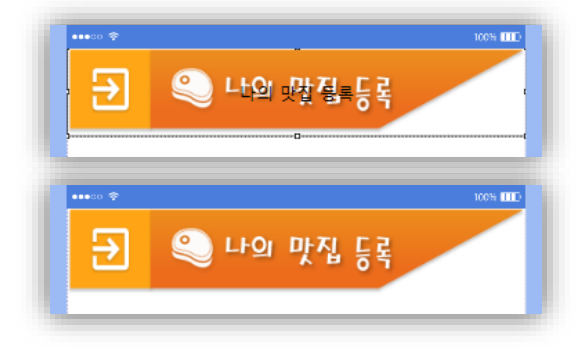

② 기능버튼 이미지 설정하기

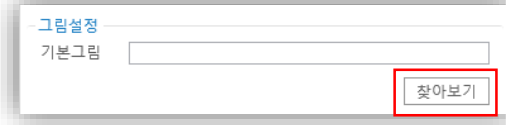

- ◆ 화면의 폼의 빈 영역에서 [우클릭] → [프로그램 속성**]**을 통해 프로그램 정보에 들어갑니다.
- 파일명의 **[**찾아보기**]**를 클릭합니다.

- 기본실행경로로 지정한 "오늘은뭐먹지" 폴더 내 images 폴더로 들어갑니다.
- 스마트메이커 설치 시 미리 제공한 이미지에서 "등록배경.png" 이미지를 찾아서 **[**열기**]** 버튼을 누릅니다.
- 등록배경.png 이미지가 파일명으로 등록된 것을 확인 하실 수 있습니다.
- 그림표시 콤보박스를 클릭해 "크기맞춤"을 클릭 하고 [Enter] 키를 눌러 설정합니다.
- 제목으로 설정한 상단의 "나의 맛집 등록" 사각 형 그리기를 삭제합니다.
- 사각형 그리기를 삭제하면 배경이미지로 등록한 이미지를 확인 하실 수 있습니다.
- 앞장 버튼에서 **[**우클릭**] [**스타일 속성**]**을 통해 기능버튼 설정에 들어갑니다.
- 기본그림의 **[**찾아보기**]**를 클릭합니다.

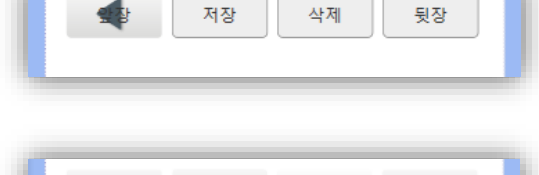

面

▶

 $\Box$ 

#### 8) 프로그램 저장하기

4

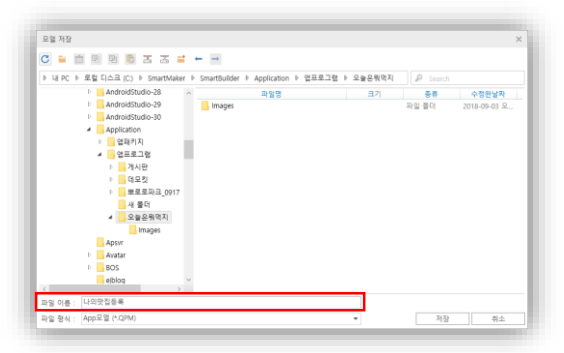

슬기로운 코딩시리즈 ▶ 맛집 앱 만들기

- 기본실행경로로 지정한 "오늘은뭐먹지" 폴더 밑 images 폴더로 들어갑니다.
- "앞장.png" 이미지를 클릭 후 **[**열기**]** 버튼을 누 릅니다.
- 앞장 이미지가 기본그림으로 등록된 것을 확인 하실 수 있습니다.
- "앞장" 버튼을 클릭 후 [F2] 키를 눌러 앞장 텍스 트를 삭제합니다.
- 동일한 방법으로 저장.png, 삭제.png, 뒷장.png 의 이미지를 적용하고 텍스트를 삭제합니다.
- 나의맛집 등록 화면 작성이 끝났으므로 앱프로그 램 모듈을 파일형태로 PC 에 저장합니다.
- ◆ 스마트메이커 상단의 [파일] → [모듈저장]을 클릭 합니다.
- '나의맛집등록'으로 파일이름을 입력하고 **[**저장**]** 버튼을 누릅니다. 확장자는 QPM 입니다.

#### 9) 프로그램 모의실행하기

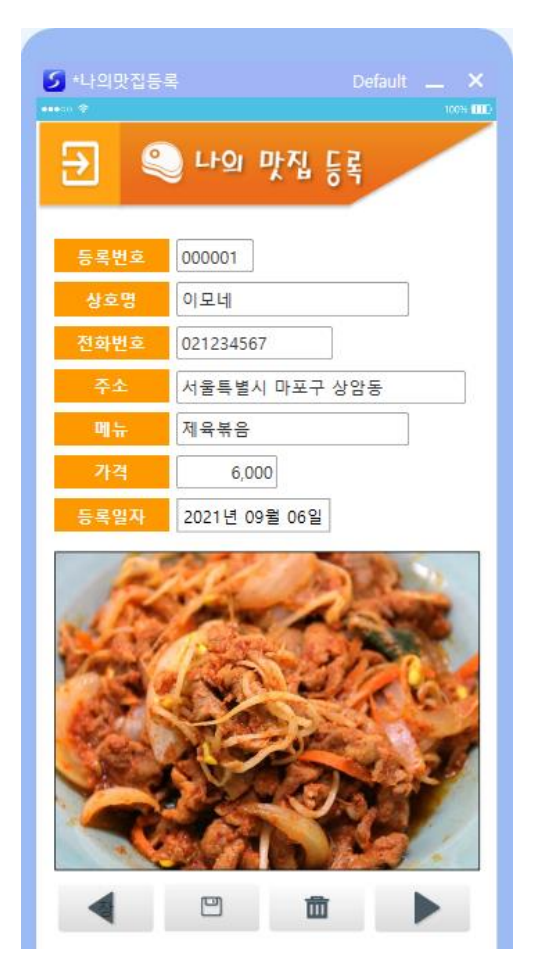

- 저작도구의 좌측 상단에 있는 실행버튼( ) )을 눌러 실행모드로 전환하고, 앱이 제대로 작동하 는지 테스트 합니다.
- 화면 상의 모든 항목들에 데이터를 입력한 후에 저장하고, 앞장으로 이동, 뒷장으로 이동 버튼을 눌러서 기능들이 정상 작동하는지 점검합니다.
- 테스트 과정에서 추가 또는 제거할 항목들이 발 견되면, 실행버튼을 다시 눌러 편집모드로 전환 하고, 앞서 수행했던 방법과 동일하게 변경할 항목은 그려 넣거나 삭제한 후에 [F10] 키를 눌러 서 다시 DB 테이블 구조까지 변경하여 줍니다.
- 이렇게 수정작업을 하고, 다시 실행버튼을 눌러 실행결과를 확인합니다.
- 다음 예제 테스트를 위해 3 개 이상의 데이터를 입력, 저장합니다.

※ 좌측은 예시입니다.

- 3. 맛집 조회화면 작성
	- 1) 새로운 작업창 열기

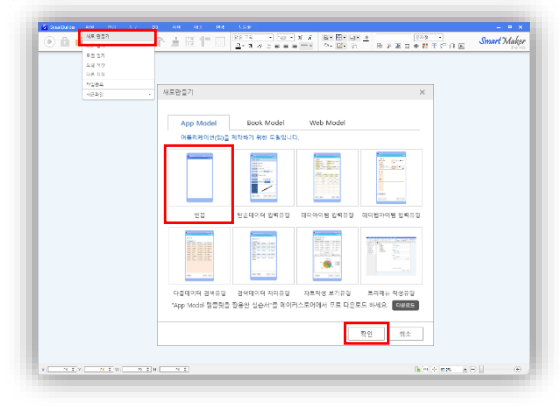

- 앱을 만들기 위해 새로운 작업창을 생성하려면, 스마트메이커 상단의 **[**파일**] [**새로 만들기**]**를 클릭합니다.
- 빈폼을 선택한 후 **[**확인**]** 버튼을 클릭해 빈폼을 생성합니다.

2) 디자인 설정하기

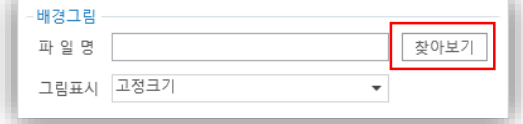

- 빈폼에 이미지를 배경으로 넣기 위해, 폼의 빈 영 역에서 [우클릭] → [프로그램 속성]을 선택합니다.
- 좌측화면 프로그램 정보를 설정하는 화면에서 배 경그림을 체크설정 합니다.
- 파일명의 [찾아보기]를 클릭합니다.

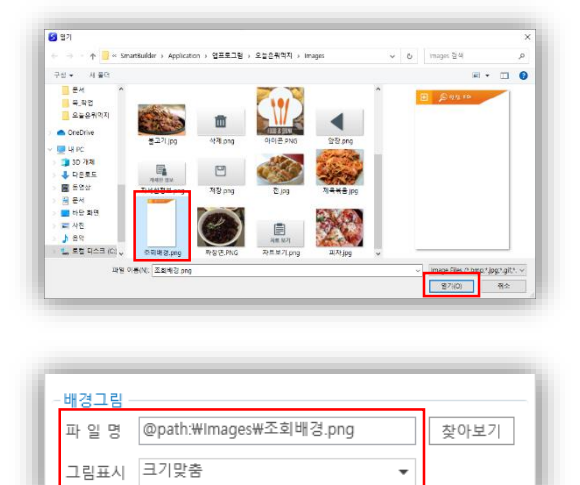

- 기본 실행 경로로 지정한 "오늘은뭐먹지" 폴더 밑 images 폴더로 들어갑니다.
- "조회배경.png" 이미지를 클릭 후 [열기] 버튼을 누릅니다.
- "조회배경.png" 이미지가 파일명으로 등록된 것 을 확인 하실 수 있습니다.
- 그림표시 콤보박스를 클릭해 "크기맞춤"을 선택 하고 [Enter] 키를 눌러 설정합니다.

#### 3) 데이터조회도구 설정하기

① 검색창 그려넣기

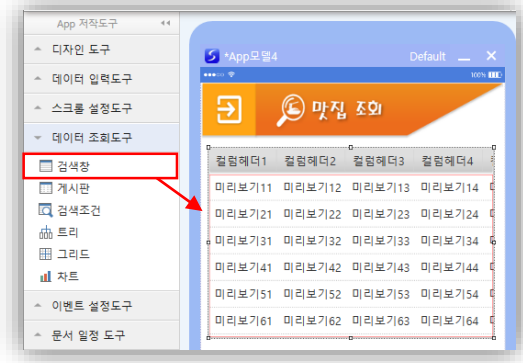

## ② 검색해올 항목을 지정하기

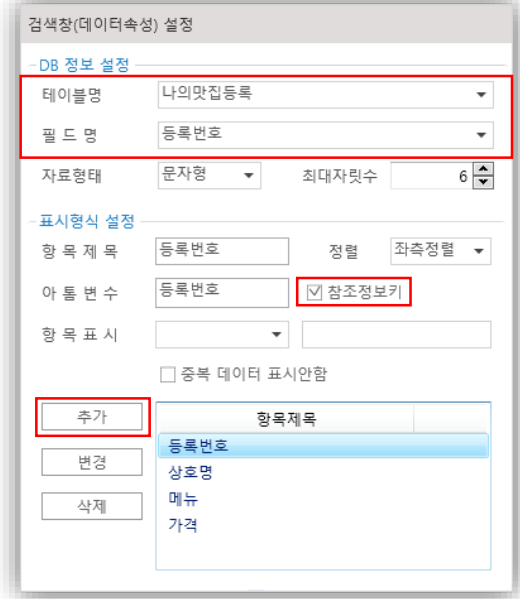

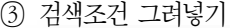

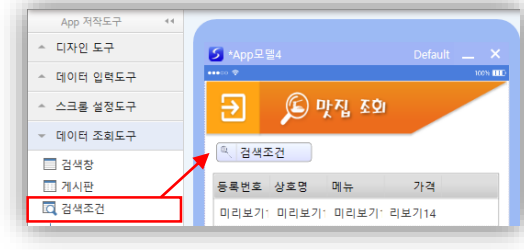

- 검색된 데이터들이 표시될 영역을 그리는 작업입 니다.
- [데이터 조회도구]의 [검색창] 아톰을 클릭합니다.
- 좌측 그림과 같이 적당한 위치에 그려 넣어줍니 다.
- 검색해서 화면에 표시할 데이터 항목들을 지정해 주는 작업입니다. 검색해올 대상은 앞서 만들어진 "나의맛집등록" 테이블입니다.
- ◆ 검색창에서 [우클릭] → [데이터 속성]을 통해 검 색창(데이터속성) 설정에 들어갑니다.
- 테이블명 콤보박스를 클릭해 "나의맛집등록" 테 이블을 선택합니다.
- 필드명 콤보박스를 클릭해 "상호명", "메뉴", "가 격"을 각각 선택한 후 **[**추가**]** 버튼을 눌러 항목제 목으로 추가합니다.
- 검색된 데이터를 다른 웹 프로그램 모듈에 있는 특정한 아톰에 넘겨주려 할 때, 기준을 설정해주 는 속성이 "참조정보키"입니다.
- "등록번호"는 "참조정보키"를 설정하고 항목제목 으로 추가합니다. 등록번호를 통해 검색된 데이터 의 상세폼을 볼 수 있는 환경을 만들었습니다.
- 사용자가 테이터를 조회할 때, SQL 문법을 전혀 모르는 사람도 자신이 원하는 데이터들을 정확하 게 찾아볼 수 있게 하는 작업입니다.
- [데이터 조회도구]의 [검색조건] 아톰을 클릭합니다.
- 검색창 상단에 "검색조건"을 추가합니다.

④ 검색조건 설정하기

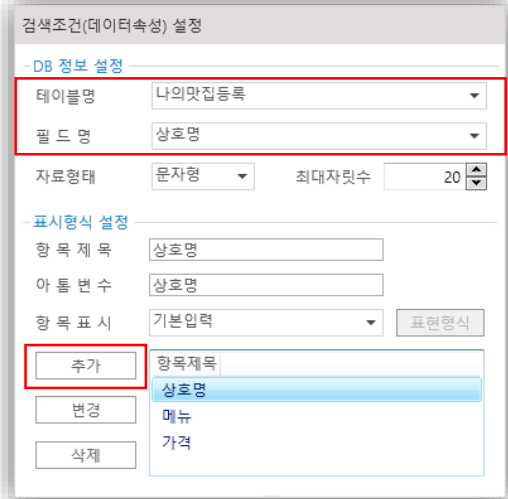

- 4) 기능버튼 설정하기
	- ① 기능버튼 그려넣기

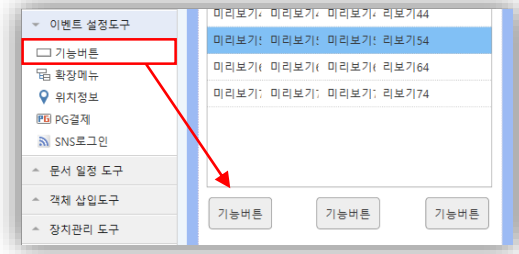

## ② 검색기능 설정하기

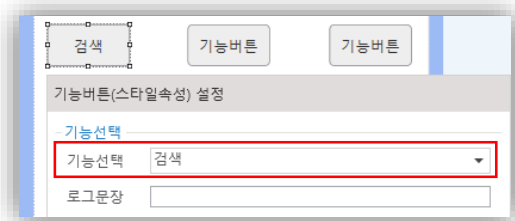

③ 상세폼보기 기능 설정하기

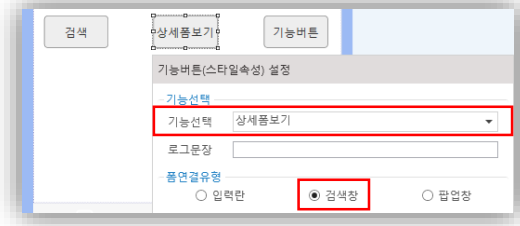

- 사용자들이 빈번하게 찾아볼 조건 항목들을 사전 설정해주는 작업입니다.
- 검색조건에서 [우클릭] > [데이터 속성]을 통해 검 색조건 설정에 들어갑니다.
- 테이블명 콤보박스를 클릭해 "나의맛집등록" 테 이블을 선택합니다.
- 필드명 콤보박스를 클릭해 "상호명"를 선택합니 다. [추가] 버튼을 눌러 항목제목으로 추가합니다.
- 동일한 방법으로 메뉴, 가격을 추가합니다.
- 프로그램을 실제로 실행시키는데 필요한 버튼 기 능을 구현하는 작업입니다.
- [이벤트 설정도구]의 [기능버튼] 아톰을 클릭합니다.
- 검색창 하단에 기능버튼을 3 개 추가합니다.
- 첫번째 좌측 기능버튼에서 **[**우클릭**] [**스타일 속 성**]**을 통해 기능버튼 설정에 들어갑니다.
- 기능선택 콤보박스를 클릭하여 "검색"을 선택합니다.
- **[Enter]** 키를 눌러 기능버튼을 설정합니다.
- 검색창에 나타난 검색결과를 입력한 형태로 자세 히 볼 수 있게 해주는 작업입니다.
- 우측 기능버튼에서 **[**우클릭**] [**스타일 속성**]**을 통해 기능버튼 설정에 들어갑니다.
- 기능버튼 콤보박스를 클릭하여 "상세폼보기"를 선택합니다.

- 폼연결유형에서 "검색창"을 선택합니다.
- **[Enter]** 키를 눌러 기능버튼을 설정합니다.
- ◆ 상세폼보기 버튼에서 **[우클릭] → [모델연결**]을 통 해 기능버튼 설정에 들어갑니다.
- **[**찾아보기**]**를 클릭해 "나의맛집등록.QPM"을 열 어 실행모델명으로 설정합니다.
- **[Enter]** 키를 눌러 기능버튼을 설정합니다.
- 검색창에서 검색해온 데이터를 활용해 차트를 그 리도록 설정하는 작업입니다.
- 우측 기능버튼에서 **[**우클릭**] [**스타일 속성**]**을 통해 기능버튼 설정에 들어갑니다.
- 기능버튼 콤보박스를 클릭해 "차트연결"을 선택 합니다.
- **[Enter]** 키를 눌러 기능버튼을 설정합니다.
- ◆ 차트연결 버튼에서 [우클릭] → [차트옵셔]을 통해 기능버튼 설정에 들어갑니다.
- 참조아톰명 콤보박스에서 "검색창"을 선택합니다.
- 항목제목 아톰에서 "메뉴"를 선택하고 "X 축"을 선택한 뒤 **[**추가**]** 버튼을 클릭합니다.
- 항목제목 아톰에서 "가격"을 선택하고 "Y 축"을 선택, 그리고 "실제값"을 선택하고 **[**추가**]**를 클릭 합니다.
- 이로써 메뉴별 가격을 보여주는 세로막대 차트가 완성됩니다.

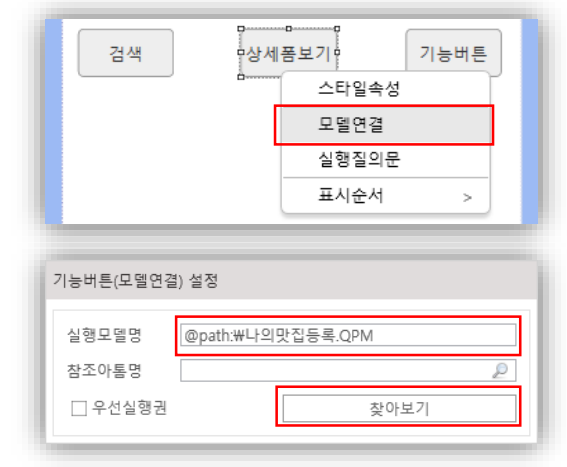

## ④ 차트연결 기능 설정하기

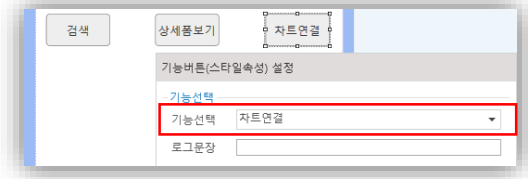

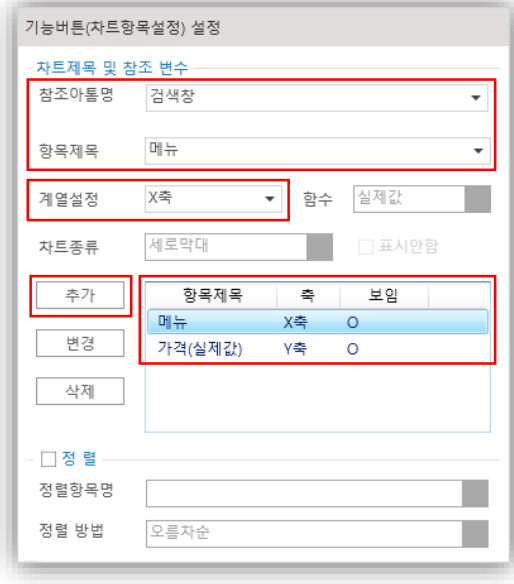

## ⑤ 기능버튼에 이미지 넣기

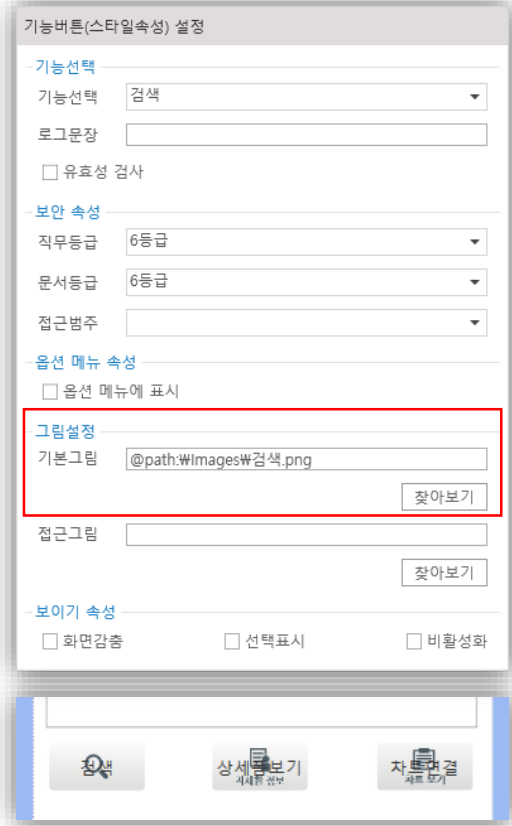

- 검색 버튼에서 **[**우클릭**] [**스타일 속성**]**을 통해 기능버튼 설정에 들어갑니다.
- 그림설정에서 **[**찾아보기**]**를 클릭해 기본실행경로 로 지정한 "오늘은뭐먹지" 폴더 밑 images 폴더 로 들어갑니다.
- ◆ "검색.png" 이미지를 클릭 후 [열기] 버튼을 누릅 니다.
- "검색.png" 이미지가 파일명으로 등록된 것을 확 인 하실 수 있습니다.
- 상세폼보기 버튼, 차트연결 버튼도 동일한 방법으 로 "자세한정보.png", "차트보기.png"파일을 기본 그림으로 설정해줍니다.
- 이미지가 변경된 것을 확인하고 버튼마다 클릭 후 **[F2]**키를 눌러 텍스트를 삭제합니다.

## 5) 프로그램 저장하기

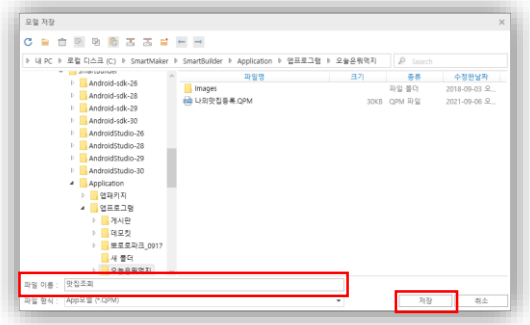

- 검색화면 작성이 끝난 앱프로그램 모듈을 파일형 태로 PC 에 저장합니다.
- **◆ 스마트메이커 상단의 [파일] → [모듈저장]을 클릭** 합니다.
- "맛집조회"으로 파일명칭을 입력하고 저장버튼을 누릅니다.

#### 6) 프로그램 모의실행하기

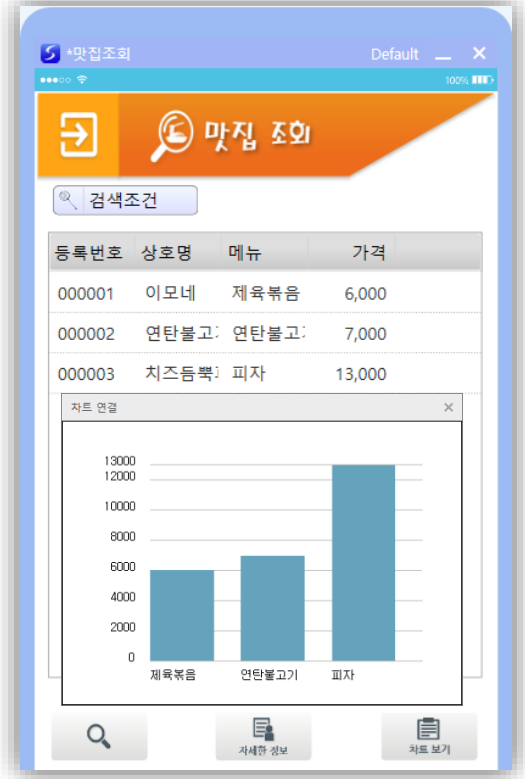

- 스마트메이커 상단의 실행버튼을 눌러 실행모드 로 전환하고, 앱이 제대로 작동하는지 테스트합 니다.
- 검색버튼을 눌렀을 때 "나의맛집등록" 화면에서 등록한 데이터가 검색창에 보여지는지 확인합니 다.
- 검색조건을 눌러 특정 상호명이나 메뉴나 가격을 지정해서 검색해봅니다.
- 검색창에서 검색데이터를 선택한 후 "자세한 정 보" 버튼을 눌러 상세폼 내용을 확인합니다.
- 차트보기를 눌러 메뉴별 가격 세로막대 그래프를 확인합니다.
- 4. 맛집 메인화면 작성
	- 1) 새로운 작업창 열기

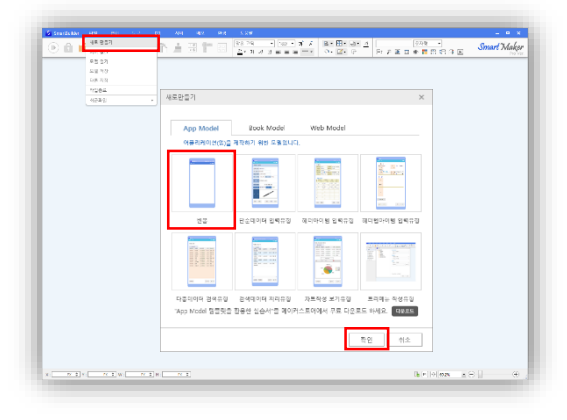

#### 2) 디자인 설정하기

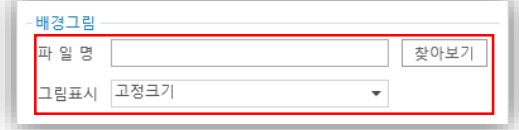

- 스마트메이커 상단의 **[**파일**] [**새로 만들기**]**를 클릭합니다.
- 빈폼을 선택 한 후 **[**확인**]** 버튼을 클릭해 빈폼을 생성합니다.

- 메인화면에 배경그림을 설정하는 작업입니다.
- 폼의 빈 화면에서 [우클릭] → [프로그램 속성]을 선택 하여 프로그램 정보 설정화면에 들어갑니다.
- 파일명의 [찾아보기]를 클릭합니다.

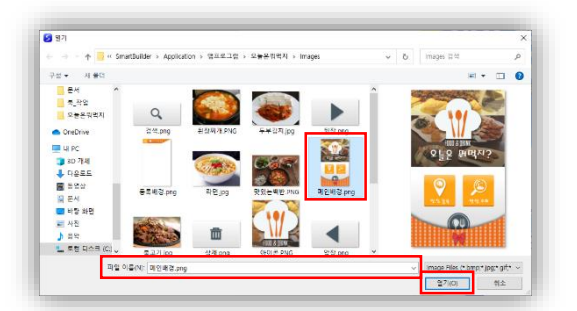

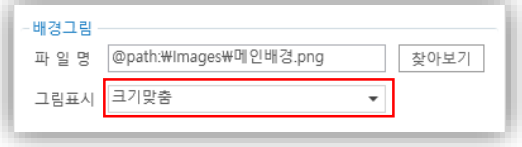

- 기본실행경로로 지정한 "오늘은뭐먹지" 폴더 밑 images 폴더로 들어갑니다.
- "메인배경.png" 이미지를 클릭 후 [열기] 버튼을 누릅니다.
- "메인배경.png" 이미지가 파일명으로 등록된 것 을 확인 하실 수 있습니다.
- 그림표시 콤보박스를 클릭해 "크기맞춤"을 클릭 하고 [Enter] 키를 눌러 설정합니다.

#### 3) 기능버튼 설정하기

① 기능버튼 그려 넣기

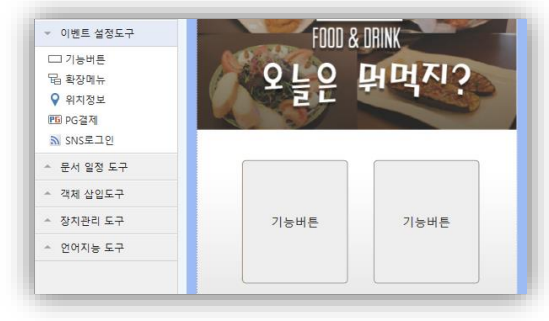

## ② 기능버튼 설정하기

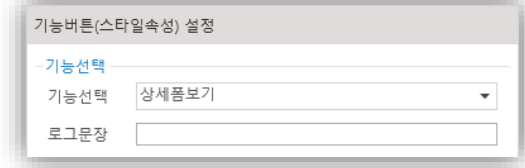

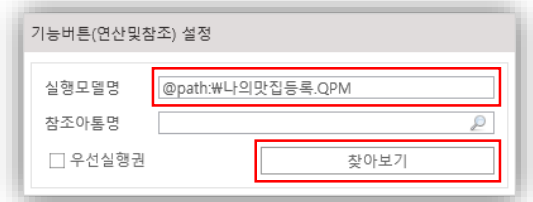

③ 기능버튼 디자인하기

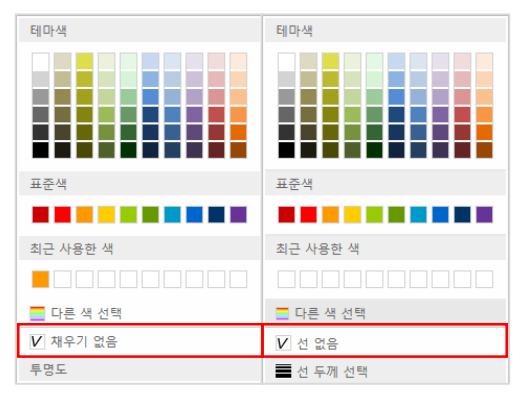

- [이벤트 설정도구]에서 [기능버튼]을 클릭합니다.
- 맛집등록영역과 맛집조회영역을 뒤덮는 크기로 기능버튼을 그려 넣습니다.

- $\cdot$  왼쪽 기능버튼에서 [우클릭]  $\rightarrow$  [스타일 속성]을 통 해 기능버튼 설정화면에 들어갑니다. 기능선택 콤보박스를 클릭해 "상세폼보기"를 선택합니다.
- 폼연결유형에서 "검색창"을 선택합니다.
- **[Enter]** 키를 눌러 기능버튼을 설정합니다.
- **◆ 상세폼보기 버튼에서 [우클릭] → [모델연결]을 통** 해 모델연결 설정에 들어갑니다.
- **[**찾아보기**]**를 클릭해 "나의맛집등록.QPM"을 열 어 실행모델명으로 설정하고 **[Enter]** 키를 누릅니 다.
- 동일한 방법으로 오른쪽 기능버튼도 " 맛집조 회.QPM"을 실행모델명으로 설정합니다.
- 스마트메이커 상단의 아톰편집 도구를 사용하여 기능버튼들의 배경을 편집하겠습니다.
- 배경색상을 "채우기 없음", 선 색상을 "선 없음" 을 선택합니다.

## 4) 프로그램 저장하기

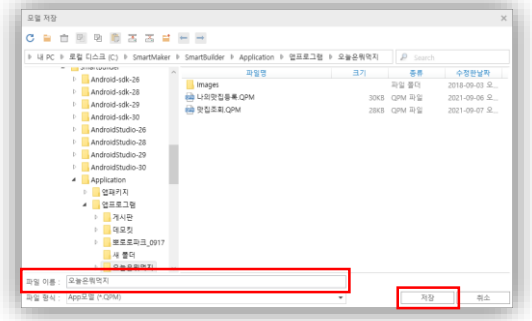

## 5) 프로그램 모의실행하기

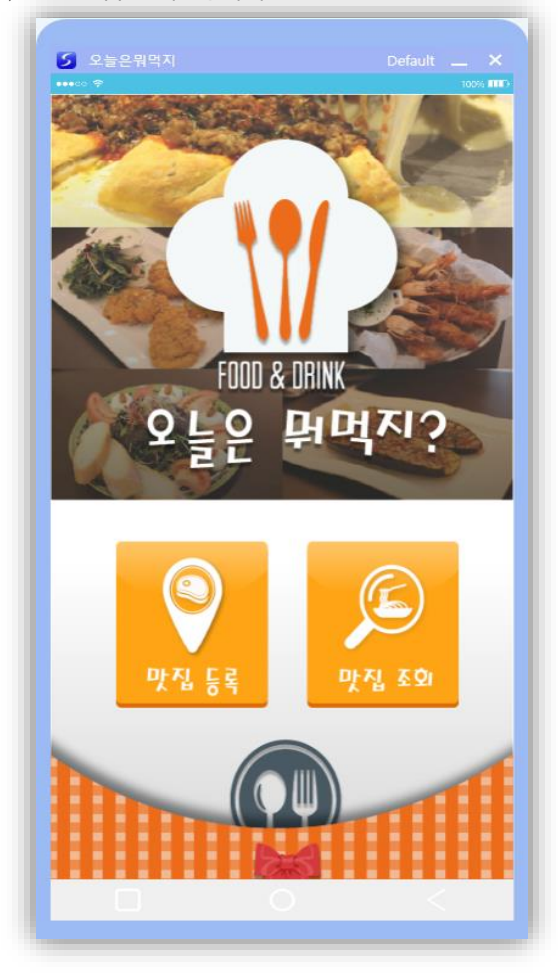

- **[F2]** 키를 눌러 텍스트를 삭제합니다.
- 우측 기능버튼도 같은 방법으로 디자인합니다.

- 메인화면 작성작업이 끝난 앱프로그램 모듈을 파 일형태로 PC 에 저장합니다.
- ◆ 스마트메이커 상단의 [파일] → [모듈저장]을 클릭 합니다.
- "오늘은뭐먹지"으로 파일명칭을 입력하고 **[**저장**]** 버튼을 누릅니다.
- 스마트메이커 상단의 실행버튼을 눌러 실행모드 로 전환하고, 앱이 제대로 작동하는지 테스트합 니다.
- 맛집등록을 눌렀을 때 "나의맛집등록" 폼(화면) 이 뜨는지 확인합니다.
- 맛집조회를 눌렀을 때 "맛집조회" 폼(화면)이 뜨 는지 확인합니다.

#### 5. 스마트폰으로 배포 및 실행

다음 단계로 스마트폰에서 실제로 설치하여 실행해볼 수 있도록 패킹작업을 하겠습니다. 패킹작업은 지 금까지 만든 앱 파일과 메뉴 파일을 하나로 묶어 표준 설치파일을 생성해 주는 과정입니다.

#### 1) 앱 패킹하기

① 앱 명칭 및 패킹방식, 아이콘 설정하기

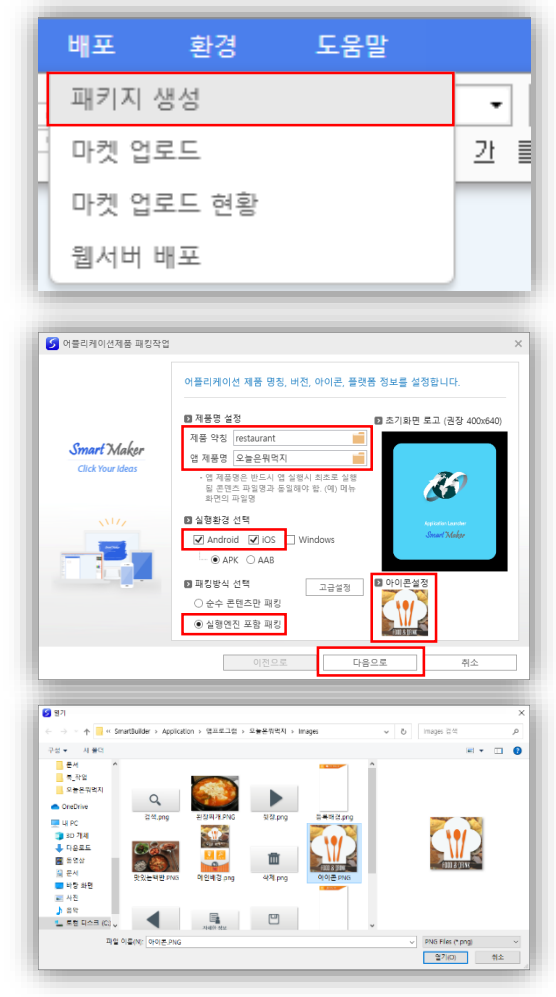

② 앱 제품의 운영 DB환경 설정하기

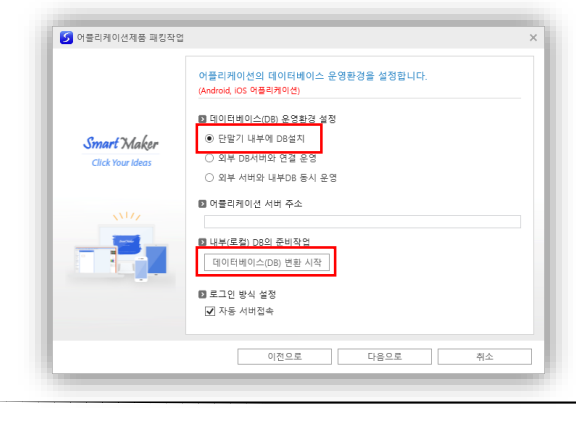

- 스마트메이커 상단의 **[**배포**] [**패키지 생성**]**을 클릭합니다.
- 제품약칭은 결과물인 apk 파일의 이름이 될 영역 입니다. 영문으로 입력해야 합니다. 실습에서는 "restaurant"로 입력하겠습니다.
- 앱제품명은 스마트폰에서 표시될 앱 이름입니다. 실습에서는 "오늘은뭐먹지"를 입력하겠습니다.
- 실행환경에서 앱이 실행된 스마트폰 운영환경의 종류 Android 또는 ios 를 체크합니다.
- 패킹방식 선택에서는 **[**실행엔진 포함 패킹**]**을 선 택합니다.
- 아이콘 설정의 아이콘을 **[**우클릭**]**하여 기본실행경 로 images 폴더 내 "icon.png" 파일을 선택합니다.
- **[**다음으로**]** 버튼을 눌러서 다음 작업을 진행합니 다.
- 앱을 실행할 때 필요한 DB 를 지정해주는 작업입 니다.
- 이번 실습은 스마트폰에서 단독으로 실행하는 앱 이므로, 데이터베이스(DB)운영환경 설정에서 **[**단 말기 내부에 **DB** 설치**]** 옵션을 선택합니다.

③ 패킹에 포함할 DB테이블 지정하기

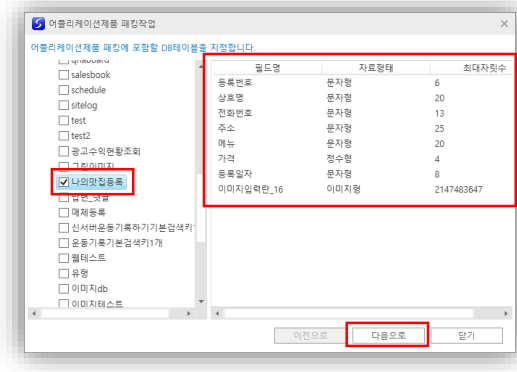

 하단부의 **[**데이터베이스**(DB)** 변환 시작**]**을 눌러 서 실제로 패킹할 테이블과 변환해서 설치해야 할 초기 데이터를 지정합니다.

- 앱을 개발하면서 앞서 생성했던 DB 테이블을 선 택해서 함께 패킹되도록 지정해주는 작업입니다.
- 이번 실습에서는 "나의맛집등록" 테이블 1 개만 사용하였기에 "나의맛집등록" 테이블만 체크해 선택합니다.
- 그리고 "나의맛집등록" 테이블을 더블클릭하면 우측에 필드들이 자동으로 표시됩니다.
- **[**다음으로**]**를 클릭하여 다음작업으로 이동합니다.

④ 스마트폰 환경에 맞게 DB 변환하기

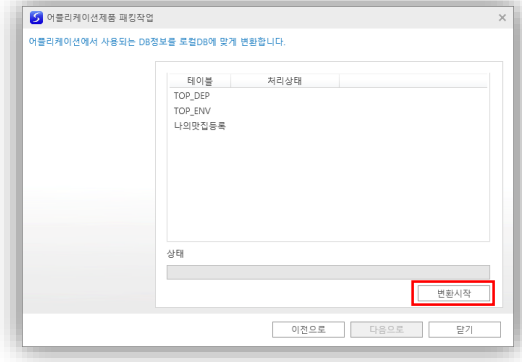

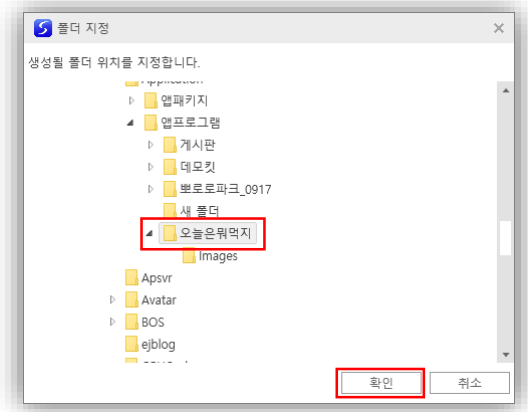

- 앞서 지정한 내용에 따라 이번 실습과정에서 자동 생성했던 PC 용 DB 를 스마트폰에 내장된 SQLite 에 맞게 자동 변환하는 작업입니다.
- **[**변환시작**]**을 클릭하면 DB변환 작업을 마치고 저 장될 위치와 패키지에 포함될 QPM 파일등의 위 치를 물어보는 화면이 나타납니다.
- "오늘은 뭐먹지" 폴더를 선택하고 **[**확인**]** 버튼을 클릭합니다.

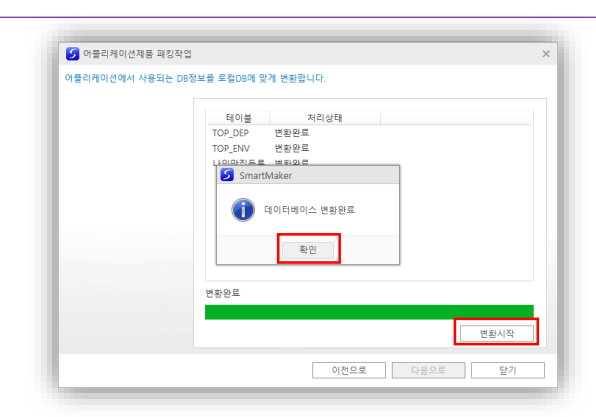

## ⑤ 패킹할 폴더찾기

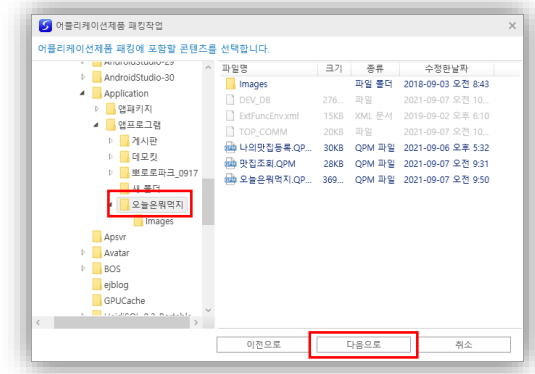

⑥ 패키지 생성 및 제품 설치하기

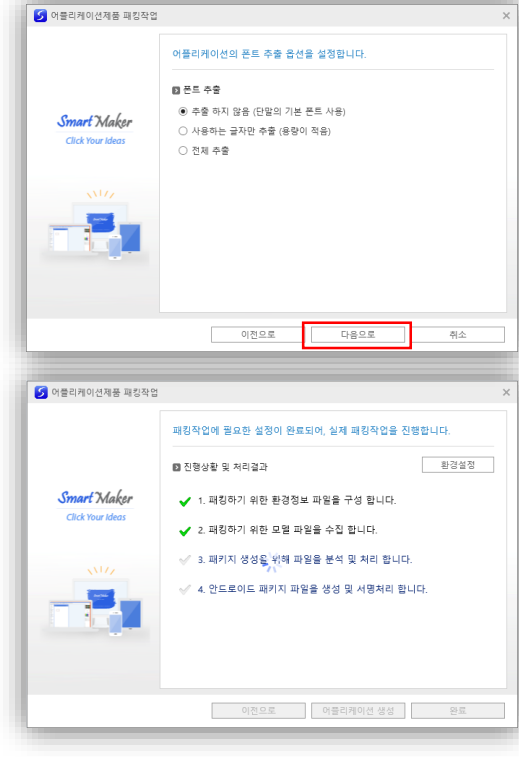

- **[**변환시작**]**을 누릅니다.
- 데이터베이스 변환완료 안내 팝업이 나타나면 **[**확 인**]**을 눌러 줍니다.

 "오늘은뭐먹지" 폴더를 선택 후 **[**다음으로**]**를 클 릭합니다.

**[**다음으로**]**를 누릅니다.

 **[**어플리케이션 생성**]**을 클릭하면, 앱 프로그램의 완제품이 자동으로 만들어집니다.

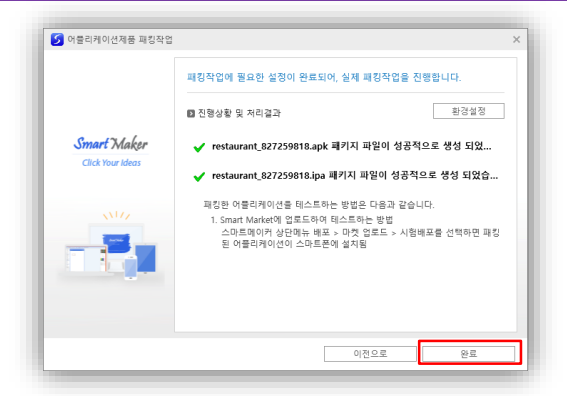

- ◆ C:\SmartMaker\SmartBuilder\Application\앱프로 그램 경로에 패킹된 파일이 저장됩니다.
- **[**완료**]**를 클릭합니다.

2) 스마트마켓에 앱 배포하기

앞서 만든 앱 제품은 앱프로그램 전문 열린 장터인 "스마트마켓"에 등록해 테스트 및 판매를 할 수 있 습니다.

① 배포 방식 설정하기

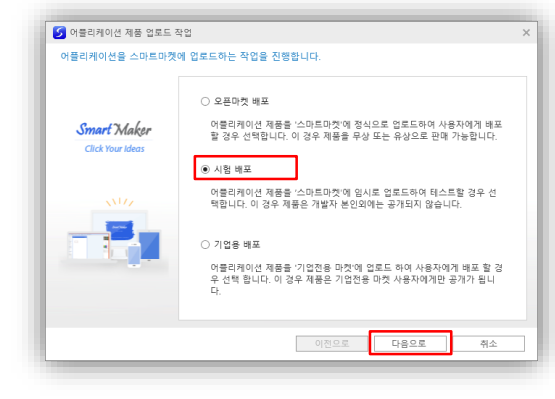

② 업로드할 어플리케이션 선택하기

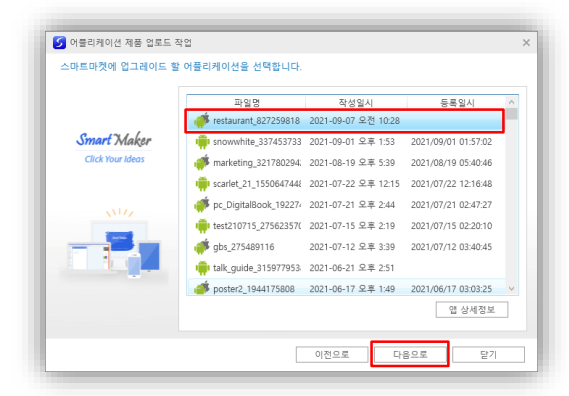

- ◆ 스마트메이커 상단의 [배포] → [마켓 업로드]를 클릭합니다.
- "시험배포"를 클릭해 스마트마켓에 임시로 업로 드해 테스트 하겠습니다.
- **[**다음으로**]**를 클릭합니다.

 패킹된 restaurant 파일을 선택하고 **[**다음으로**]**를 클릭합니다.

③ 스마트마켓에 업로드를 위한 정보 입력하기

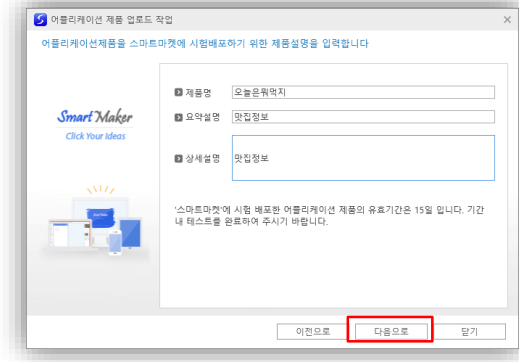

## ④ 앱(어플리케이션) 다운로드 받기(1)

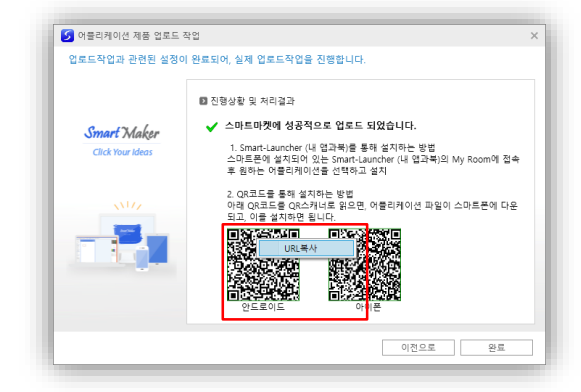

## ⑤ 앱(어플리케이션) 다운로드 받기(2)

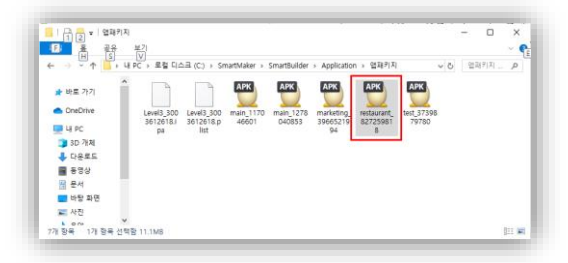

- 앱(어플리케이션)을 스마트마켓에 시험배포하기 위해 제품명과 제품설명을 입력하는 작업입니다.
- 이번 실습에서는 제품명은 "오늘은뭐먹지", 요약 설명은 "맛집정보", 상세설명은 "맛집정보"로 입 력합니다.
- **[**다음으로**]**를 클릭합니다.
- 앱을 스마트폰에 설치하기 위해 QR 코드를 인식 해 다운로드를 받거나 QR 코드에서 **[**우클릭**] [URL** 복사**]**를 통해 다운로드를 받을 수 있습니다.

- 스마트폰에 다운받는 다른 방법이 있습니다.
- ◆ C:\SmartMaker\SmartBuilder\Application\앱패키 지 경로로 들어갑니다.
- Restaurant.apk 파일을 **[ctrl]+[c]** 단축키를 통해 복사합니다.
- PC 에 USB 케이블로 연결합니다.
- 내 PC\기기명\Download 경로에서 **[ctrl]+[v]** 단 축키를 눌러 붙여 넣기를 합니다.

3) 안드로이드 스마트폰에서 설치하기

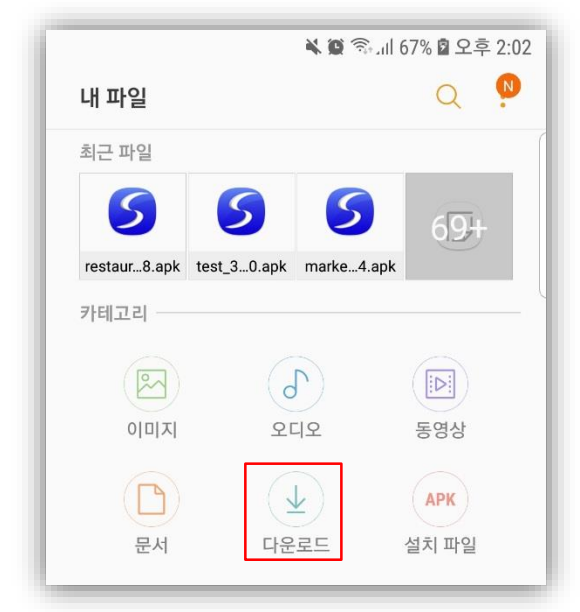

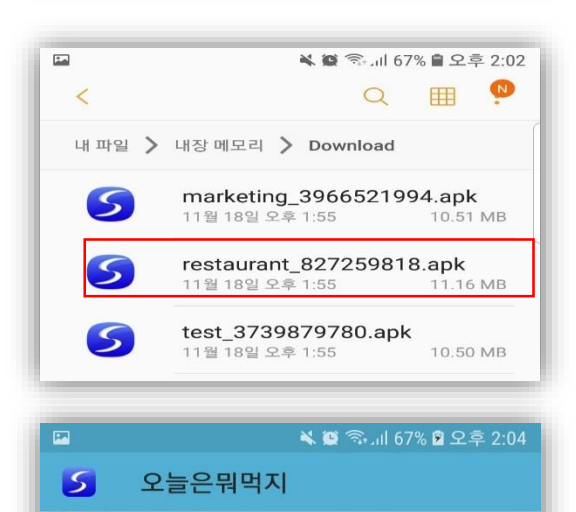

이 애플리케이션을 설치하시겠습니까? 특별한 액세스 권한이 필요하지 않습니다.

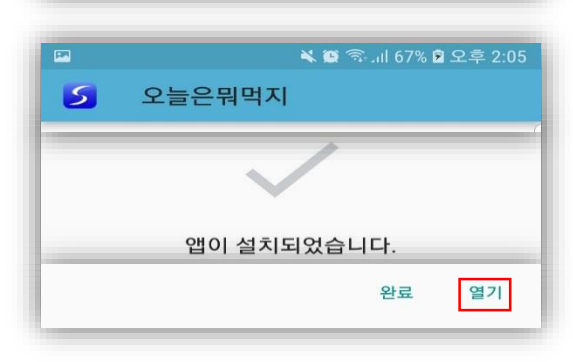

 스마트폰에서 내 파일에 들어가 **[**다운로드**]**를 클 릭합니다.

PC 에서 복사한 restaurant.apk 파일을 클릭합니다.

 어플리케이션의 설치의사를 물어보면 **[**설치**]**를 클 릭합니다.

 설치가 완료되면 **[**열기**]**를 클릭해 어플리케이션을 실행시킵니다.

설치

취소

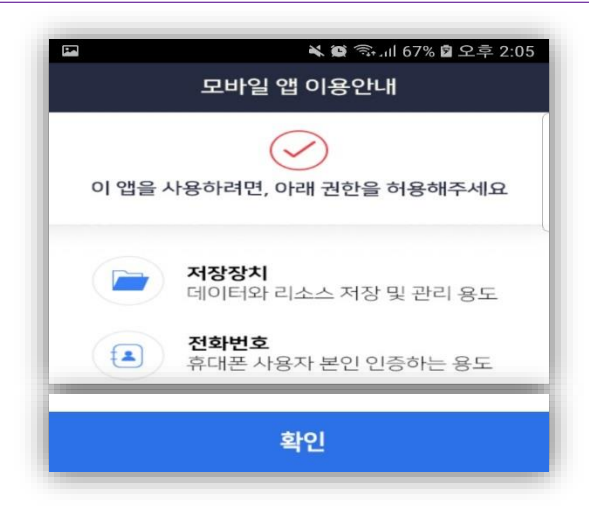

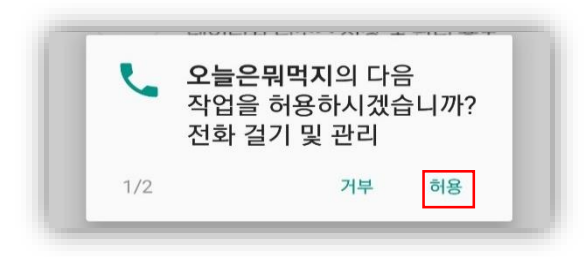

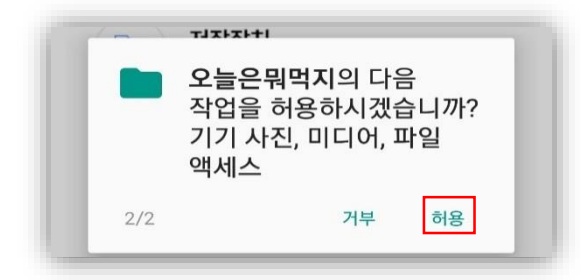

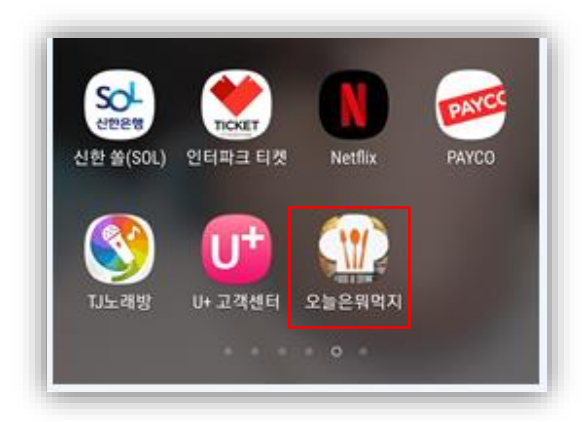

권한 허용을 위해 **[**확인**]** 버튼을 누릅니다.

전화 걸기 및 관리 작업을 허용합니다.

 기기 사진, 미디어, 파일액세스 작업을 허용합니 다.

 이제 스마트폰에서 오늘은 뭐먹지? 어플리케이션 을 사용할 수 있습니다.

4) iOS 스마트폰에서 설치하기

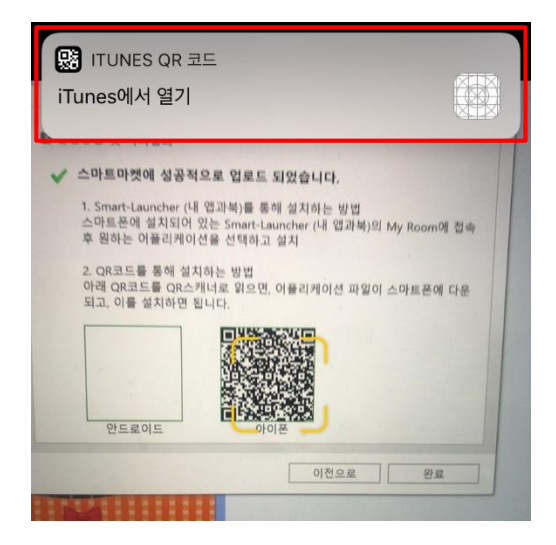

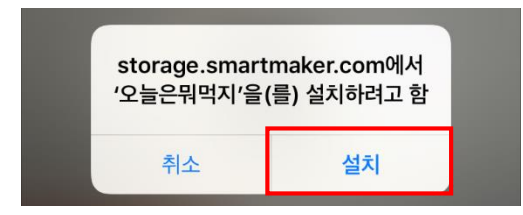

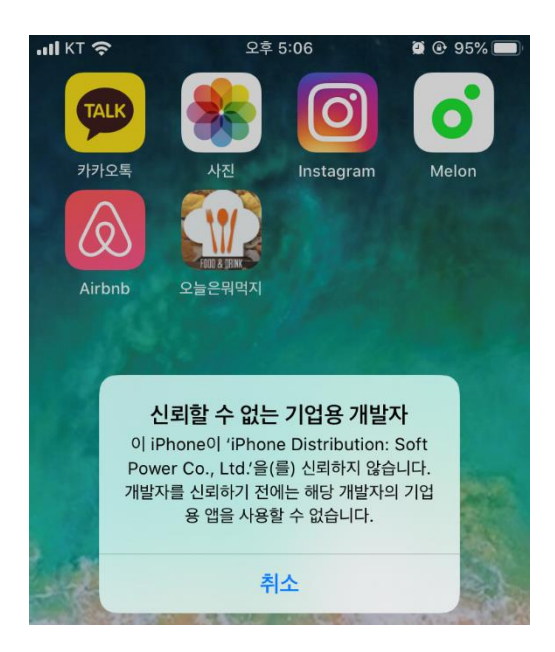

- 아이폰 카메라 어플리케이션을 실행 후 QR 코드 를 인식합니다.
- 상단에 팝업된 ITUNES QR 코드의 iTunes 에서 열기를 클릭합니다.

- '오늘은뭐먹지'라는 어플리케이션을 설치하려고 하는 알림창이 뜨게 됩니다.
- **[**설치**]**를 눌러 어플리케이션을 다운받습니다.
- 설치한 "오늘은뭐먹지"어플리케이션을 실행시키 려하면 신뢰할 수 없는 기업용 개발자라는 메시지 와 함께 실행시킬수 없게 됩니다.

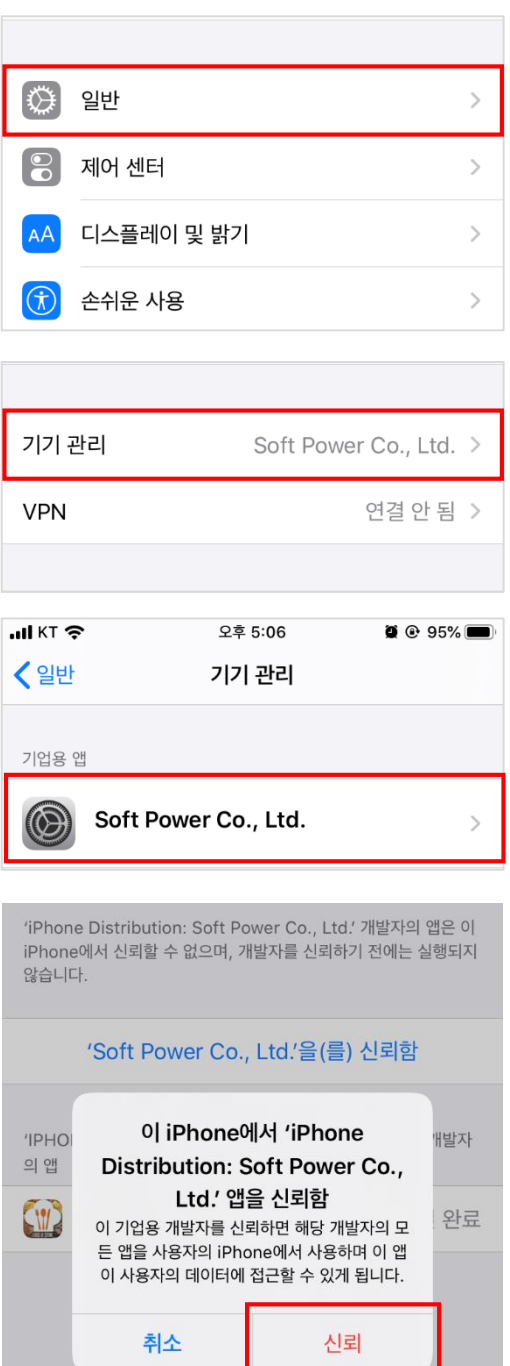

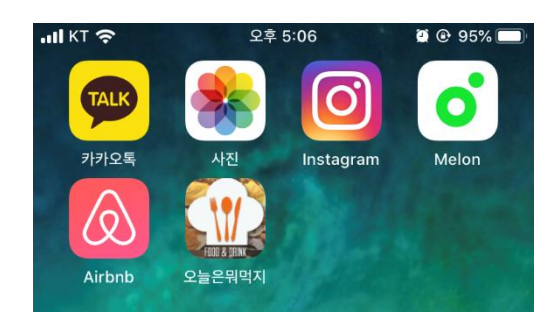

설정에 들어가서 **[**일반**]**을 클릭합니다.

- **[**기기 관리**]**를 클릭합니다.
- 기업용 앱에서 **[Soft Power Co., Ltd.]**를 클릭합니 다.
- 스마트폰에서 기업용 개발자를 신뢰할 것 인지 물 어보게 되고, **[**신뢰**]** 버튼을 눌러 어플리케이션에 접근가능하게 합니다.

 iOS 스마트폰에서 오늘은 뭐먹지? 어플리케이션 을 사용할 수 있습니다.